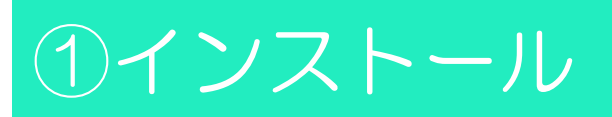

# MFS PLUS のアプリを選択

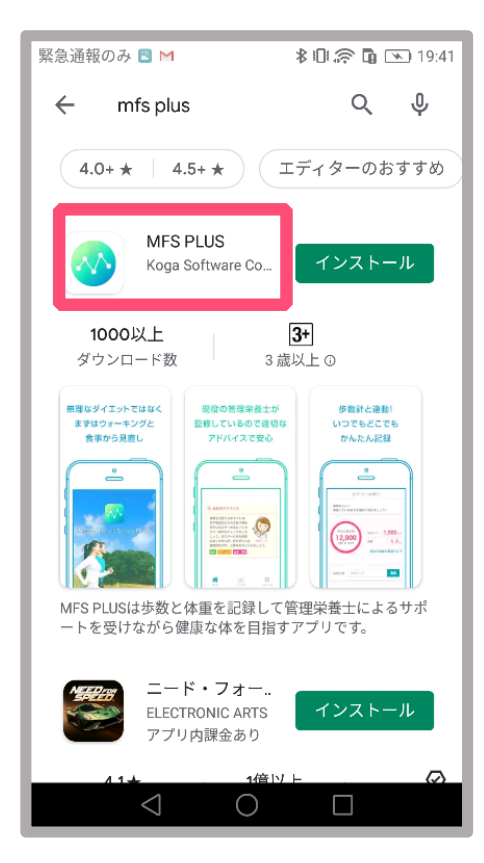

## MFS PLUS アプリが 検索結果に表示されます。

「MFS PLUS」と表示 されている箇所をタップ してください。

MFS PLUS のインストール

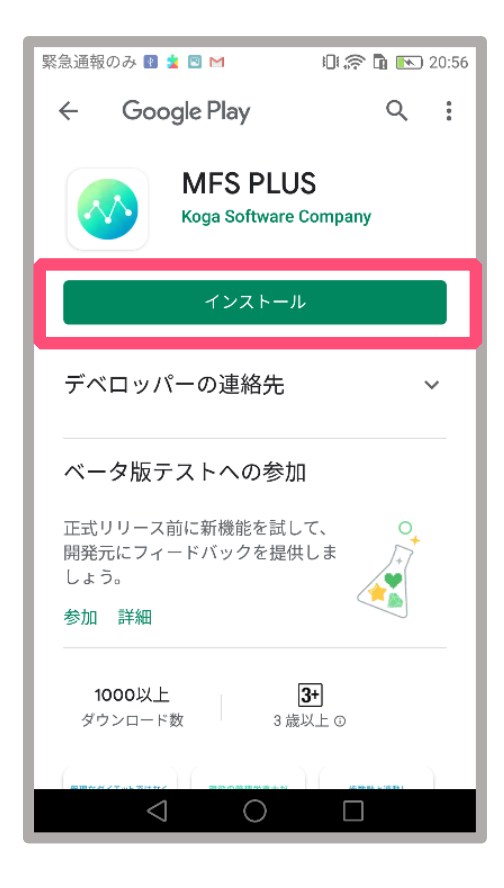

「インストール」を タップします。

# ①インストール

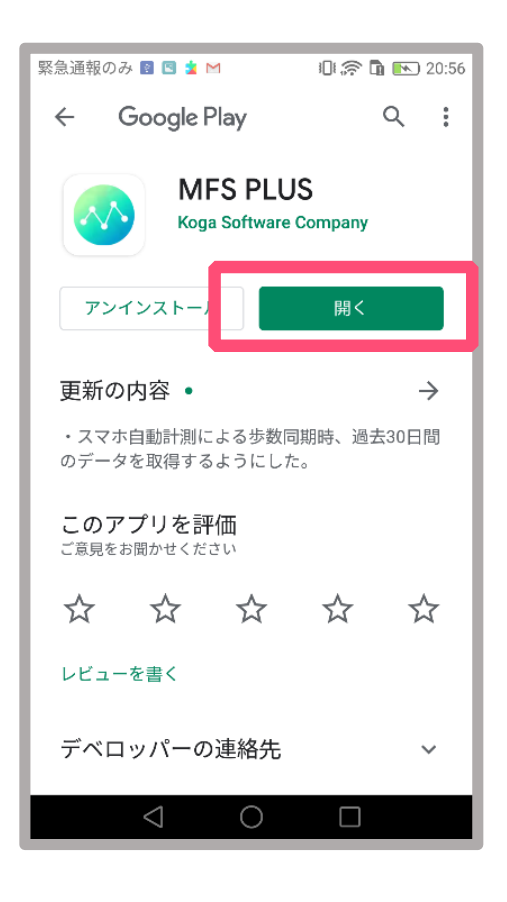

# インストールが完了すると 「開く」が表示されます。

「開く」をタップすると MFS PLUSアプリが起動し ます。

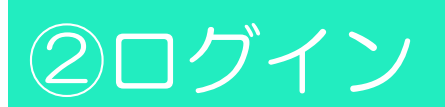

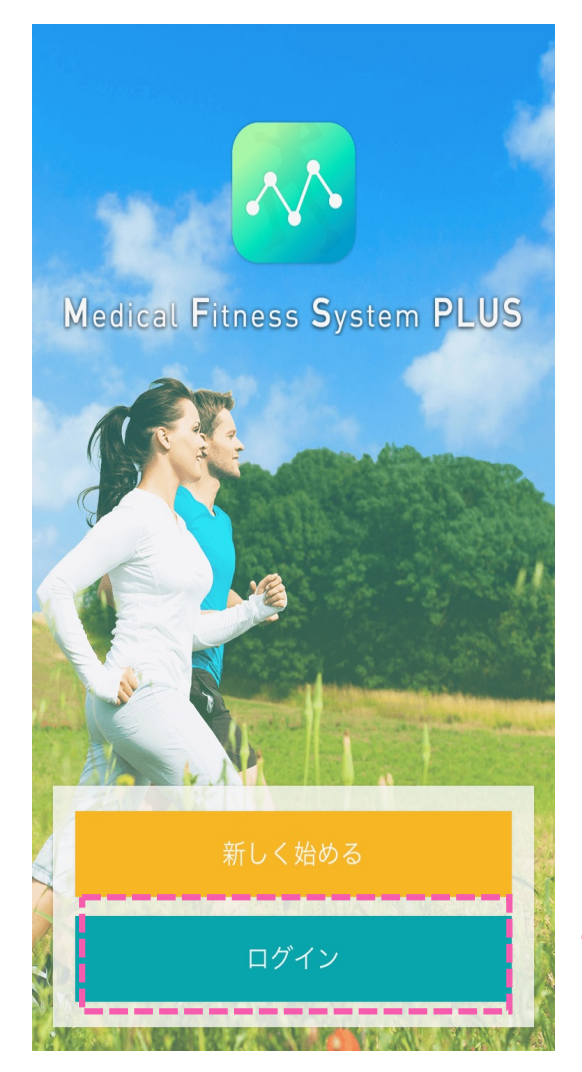

### アプリを起動すると、 最初にスタート画面が表示されます。 アカウント情報をお持ちの場合は 「ログイン」をクリックしてください

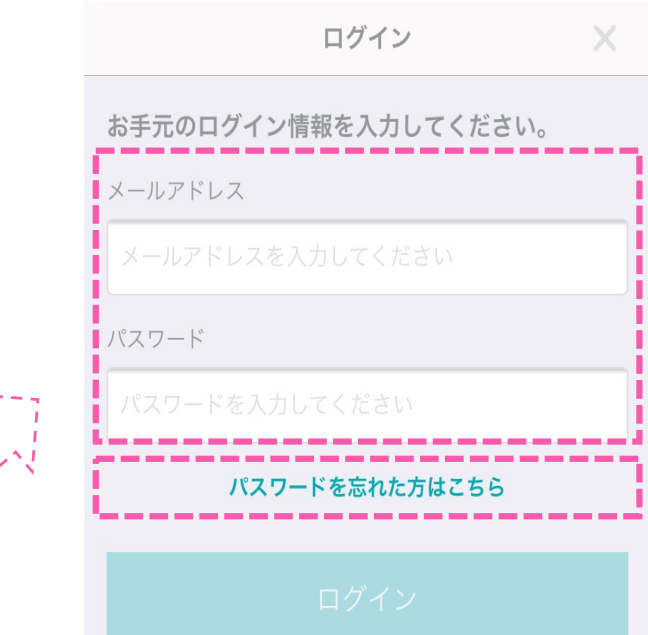

#### 利用規約

の残りの部分は、継続して完全に効力を有し、本当社及び利用者 は、当該無効若しくは執行不能の条項又は部分を適法とし、執行 力を持たせるために必要な範囲で修正し、当該無効若しくは執行 不能な条項又は部分の趣旨並びに法律的及び経済的に同等の効果 を確保できるように努めるものとします。

#### 第30条 存続規定

第7条第2項後段、第3項後段及び第4項、第8条、第10条第1項、 第12条第2項、第13条第2項、第14条第2項、第15条第2項但 書、第16条から第20条まで、第21条第2項、第24条、並びに第 26条から第30条までの規定は利用契約の終了後も有効に存続す るものとします。

2018年 6月27日制定

同意する

### ログインに成功すると 利用規約が出てきます。

スクロールを実施して 「同意する」を押してください